EdTech Quick Guides

# iPad Check-In Procedures

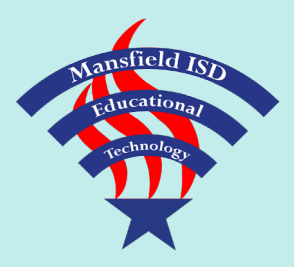

**IMPORTANT:** Seniors, your district-provided *@misdmail.net* Gmail address will no longer be available after July 1st. Students using this account as their Apple ID username must change their Apple ID credentials/information. **!**

How to Change Your Apple ID: <https://support.apple.com/en-us/HT202667>

#### **Charge**

Make sure your iPad is fully charged (at least 90%).

 $\mathcal{N} \times 91\%$   $\blacksquare$ 

#### **Preserve Data**

Email yourself any data or files that are not backed up to iCloud or another cloud storage server such as Google Drive.

**!** If you are not certain whether files are backed up to a cloud server, go ahead and email them to yourself!

### **iCloud Backup**

Back up your iPad to iCloud:

- **0** Go to Settings > iCloud
- **O** Turn Notes on (optional)
- **9** Tap iCloud Drive a. Turn iCloud Drive on b. Turn on/off certain apps to backup your data
- **4** In iCloud menu, tap Backup a. Turn iCloud Backup on b. Tap Backup Now

**!** If you are unable to back up your iCloud account due to insufficient storage space, you must delete any unnecessary videos or photos that are saved to your iPad.

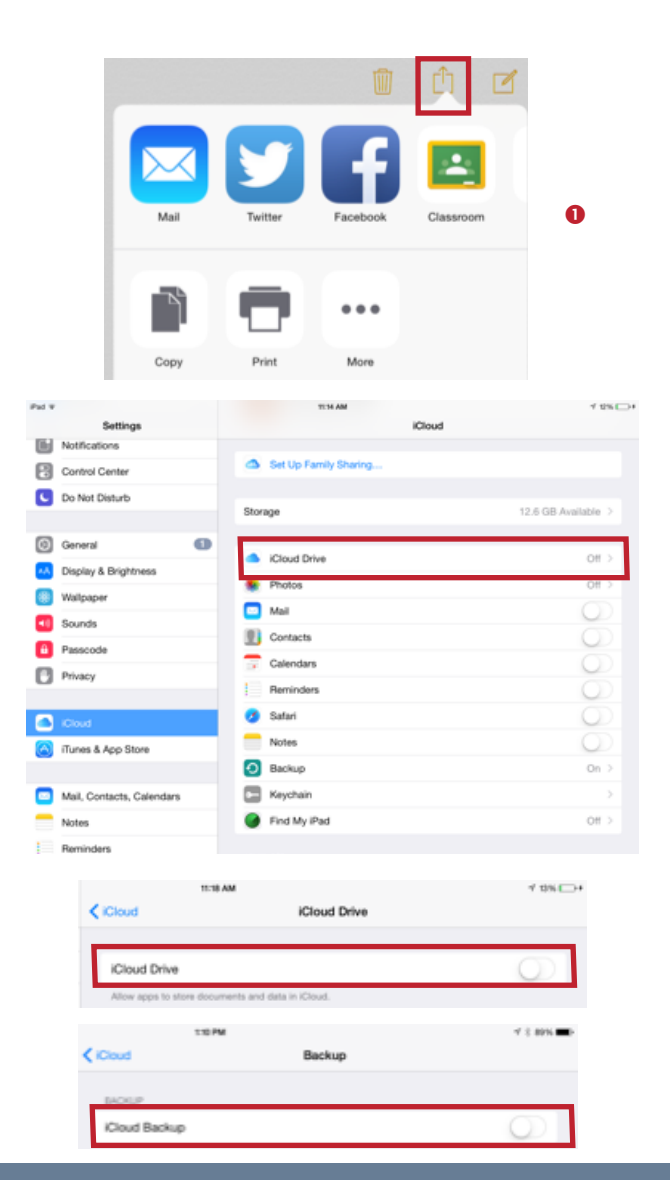

## **Other Settings**

Complete these last steps prior to turning in the iPad:

- **0** Go to Settings > iCloud
- **<sup>2</sup>** Tap Find My iPad
- **9** Slide to Off
- **Q** Enter Apple ID password and tap Turn Off

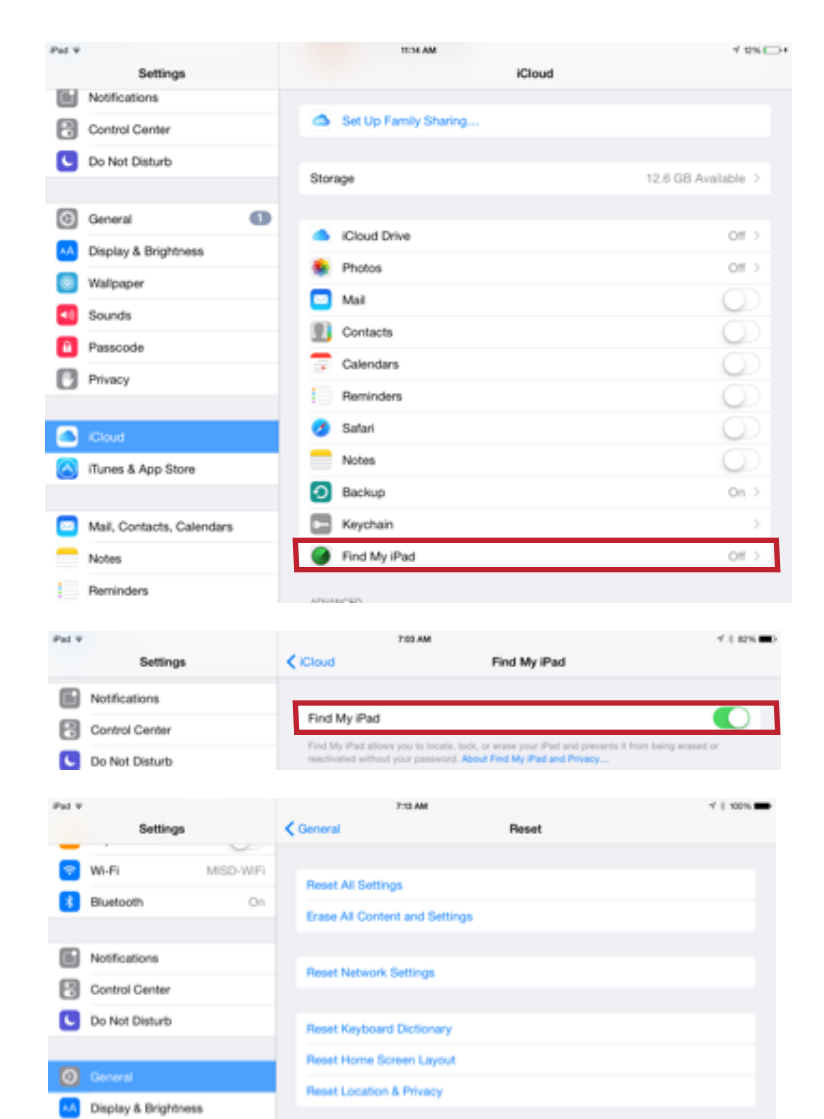

#### **6** Go to Settings > General > Reset

- **6** Tap Erase All Content and Settings
- *O* Enter Passcode
- **8** Tap Erase iPad

### **Return Equipment**

Turn in all of the following equipment:

 $\Box$  iPad

**!**

- $\Box$  Case (including top cover)
- $\Box$  USB Cable
- $\Box$  Charging Block

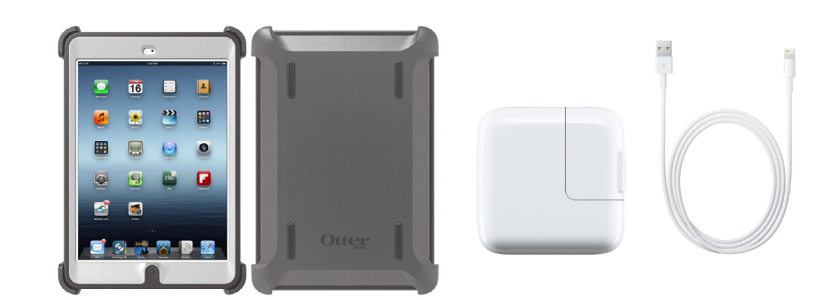

**IMPORTANT:** Seniors, your district-provided *@misdmail.net* Gmail address will no longer be available after July 1st. Students using this account as their Apple ID username must change their Apple ID credentials/information.

How to Change Your Apple ID: <https://support.apple.com/en-us/HT202667>